## Cadastrar Módulo

Módulo Técnico - Passo 4

esta operação permite ao gestor do ensino técnico o cadastro de um novo módulo dentro dos cursos técnicos existentes na sua unidade

## **Entre no SIGAA e utilize a seguinte funcionalidade:**

**Clique em:** *SIGAA > Módulos > Técnico > Curso > Módulo > Cadastrar*

## **O sistema exibirá a página** *"Informações do Módulo"***.**

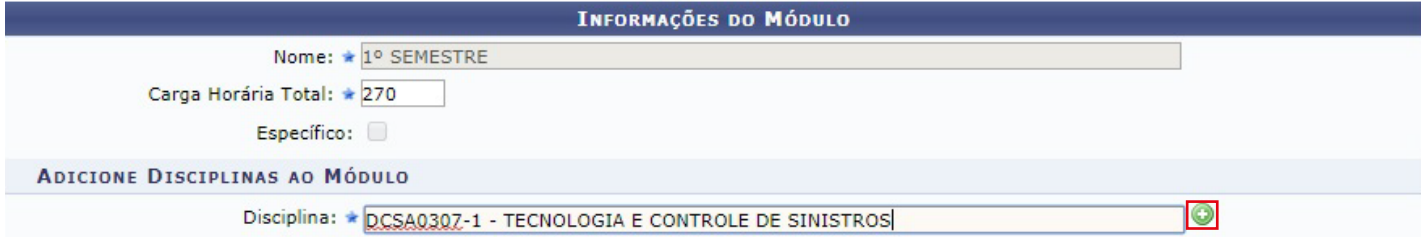

Após informar a disciplina, clique em  $\bullet$  e a seguinte página será exibida:

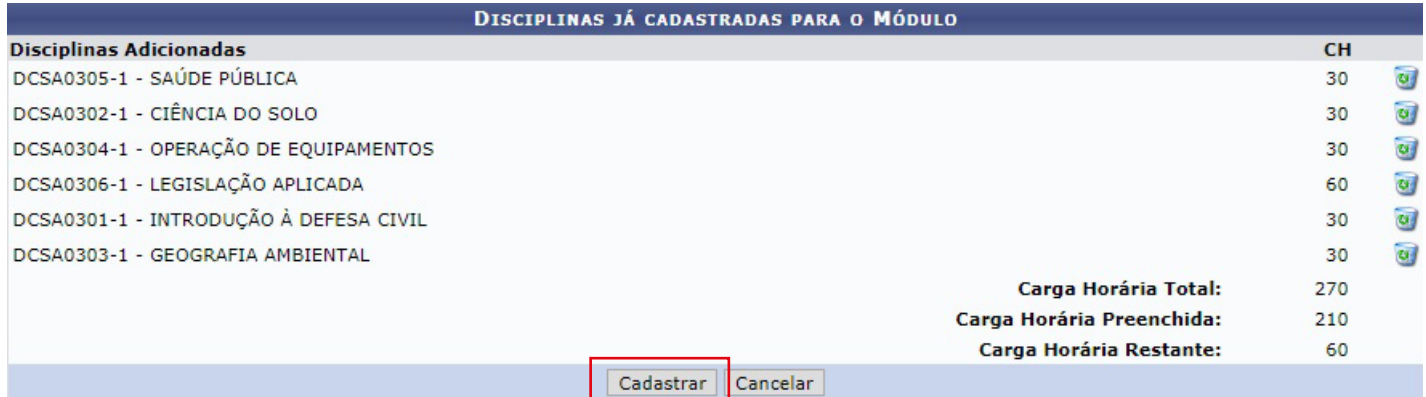

## **Para concluir o processo clique em** *"Cadastrar"*. **O sistema confirmará ocadastrado do módulo com sucesso.**

Caso queira remover a disciplina adicionada clique em **O** sistema exibirá a seguinte mensagem:

 **Caso desista do cadastramento clique em** *"Cancelar"*

**Confirme de Confirme de La Confirme de La Confirme de La Confirme de La Confidence de La Confidence de La Conf**<br>Confirme o cadastro do módulo.

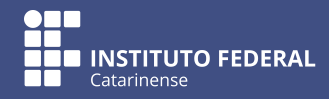